## Tipp Nr.: 2014-07

## **Thema : Sonderzeichen in Nemetschek-Allplan**

Software: Allplan 2014 und höhere Allplan-Versionen

## Hintergrund:

Sonderzeichen müssen in Nemetschek-Allplan in eine Beschriftung des Planes integriert werden.

Lösung:

Die Sonderzeichentabelle im Allplan-Texteditor bietet sich hier an.

- 1. Textwerkzeug aufrufen
- 2. Werkzeugleisten erweitern
- 3. Sonderzeichentabelle aufrufen
- 4. Sonderzeichen markieren (einmal anklicken)
- 5. Mit gedrückter linker Maustastte (Drag & Drop) an die gewünschte Stelle im Texteditor ziehen

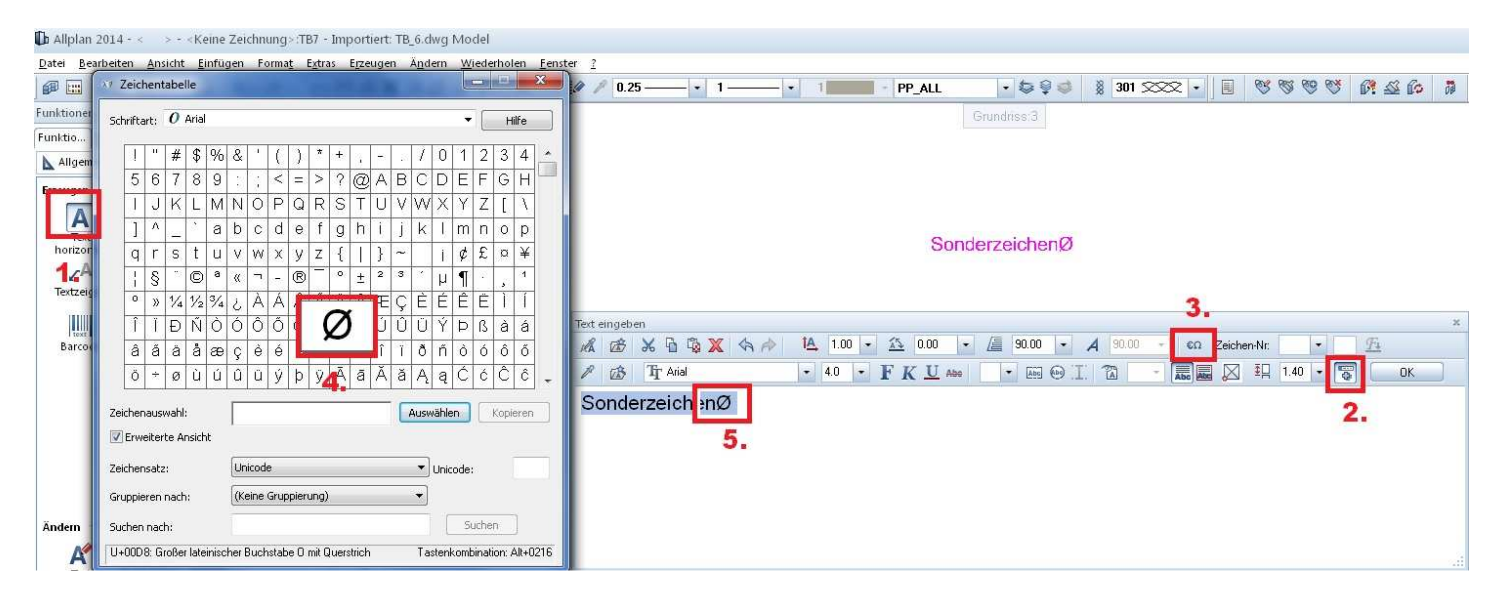

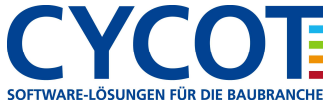